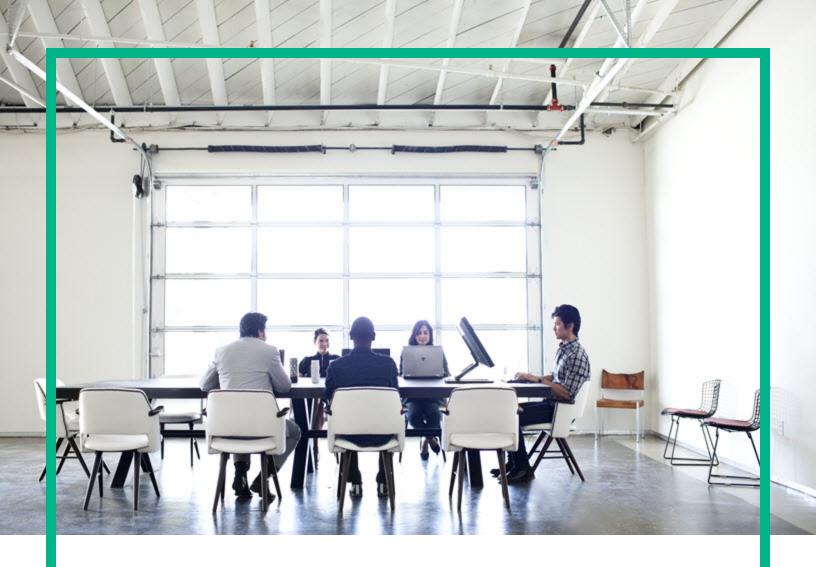

## **Asset Manager**

Software Version: 9.61
Windows® and Linux® operating systems

# Integration with Software Distribution Tools

Document Release Date: September 2016 Software Release Date: September 2016

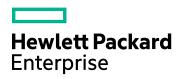

#### **Legal Notices**

#### Warranty

The only warranties for Hewlett Packard Enterprise products and services are set forth in the express warranty statements accompanying such products and services. Nothing herein should be construed as constituting an additional warranty. Hewlett Packard Enterprise shall not be liable for technical or editorial errors or omissions contained herein.

The information contained herein is subject to change without notice.

#### Restricted Rights Legend

Confidential computer software. Valid license from Hewlett Packard Enterprise required for possession, use or copying. Consistent with FAR 12.211 and 12.212, Commercial Computer Software, Computer Software Documentation, and Technical Data for Commercial Items are licensed to the U.S. Government under vendor's standard commercial license

#### Copyright Notice

© 1994 - 2016 Hewlett Packard Enterprise Development LP

#### **Trademark Notices**

Adobe™ is a trademark of Adobe Systems Incorporated.

Microsoft® and Windows® are U.S. registered trademarks of Microsoft Corporation.

UNIX® is a registered trademark of The Open Group.

This product includes an interface of the 'zlib' general purpose compression library, which is Copyright @ 1995-2002 Jean-loup Gailly and Mark Adler.

#### **Documentation Updates**

The title page of this document contains the following identifying information:

- · Software Version number, which indicates the software version.
- Document Release Date, which changes each time the document is updated.
- Software Release Date, which indicates the release date of this version of the software.

To check for recent updates or to verify that you are using the most recent edition of a document, go to: https://softwaresupport.hpe.com/.

This site requires that you register for an HPE Passport and to sign in. To register for an HPE Passport ID, click **Register** on the HPE Software Support site or click **Create an Account** on the HPE Passport login page.

You will also receive updated or new editions if you subscribe to the appropriate product support service. Contact your HPE sales representative for details.

#### Support

Visit the HPE Software Support site at: https://softwaresupport.hpe.com.

This website provides contact information and details about the products, services, and support that HPE Software offers.

HPE Software online support provides customer self-solve capabilities. It provides a fast and efficient way to access interactive technical support tools needed to manage your business. As a valued support customer, you can benefit by using the support website to:

- Search for knowledge documents of interest
- Submit and track support cases and enhancement requests
- Download software patches
- Manage support contracts
   Look up HPE support contacts
- Look up HPE support contacts
- Review information about available services
- Enter into discussions with other software customers
- Research and register for software training

Most of the support areas require that you register as an HPE Passport user and to sign in. Many also require a support contract. To register for an HPE Passport ID, click **Register** on the HPE Support site or click **Create an Account** on the HPE Passport login page.

To find more information about access levels, go to: https://softwaresupport.hpe.com/web/softwaresupport/access-levels

HPE Software Solutions Now accesses the HPE Software Solution and Integration Portal website. This site enables you to explore HPE Product Solutions to meet your business needs, includes a full list of Integrations between HPE Products, as well as a listing of ITIL Processes. The URL for this website is <a href="http://h20230.www2.hp.com/sc/solutions/index.jsp">http://h20230.www2.hp.com/sc/solutions/index.jsp</a>.

## Contents

| Introduction                                                                  | 8    |
|-------------------------------------------------------------------------------|------|
| What is the scope of Asset Manager's integration with software distribution   |      |
| and configuration management tools?                                           |      |
| Who is this intended for?  What are the contents of this guide                |      |
|                                                                               |      |
| How to read this guide                                                        |      |
|                                                                               |      |
| Integration with HP Client Automation                                         |      |
| Overview                                                                      | . 12 |
| Reference data synchronization between HP Client Automation and Asset Manager | 12   |
| Creating deployment work orders                                               | 13   |
| Checking license rights                                                       | 14   |
| Terminology                                                                   | . 14 |
| Deployment process                                                            | 15   |
| Inventory                                                                     | 15   |
| Replicating reference data                                                    | 16   |
| Software installation/removal, assignment/removal of software user rights     | 17   |
| Adding and removing software                                                  | 18   |
| Granting or removing the right to use software                                | 18   |
| Checking license rights compliance                                            | 19   |
| Interactions between objects                                                  | 19   |
| Implementing required components                                              | 20   |
| Required components                                                           | 20   |
| Installing Asset Manager                                                      | 20   |
| HP Client Automation                                                          | .24  |
| Install HP Client Automation                                                  | 24   |
| HPE Connect-It                                                                | 24   |
| Install HPE Connect-It                                                        | 24   |
| Configure HPE Connect-It scenarios                                            | . 24 |

| Scheduling the execution of the scenarios                                                                  | 26   |
|----------------------------------------------------------------------------------------------------|------|
| Optional components                                                                                        | 27   |
| Inventory tool                                                                                             | 27   |
| Asset Manager Automated Process Manager                                                                    | 27   |
| Asset Manager Web Service                                                                                  | 27   |
| Java J2SE v 5.0 JDK                                                                                        | 28   |
| License rights compliance module                                                                           | 28   |
| Creating and updating reference information                                                                | . 31 |
| Computers                                                                                                  | . 32 |
| Why and where do the computers need to be referenced?                                                      | 32   |
| How are computers imported?                                                                                | . 33 |
| How to identify computers in the Asset Manager database which have been imported from HP Client Automation | 3⊿   |
| User accounts                                                                                              |      |
| Why and where do user accounts need to be referenced?                                                      |      |
| How are user accounts imported?                                                                            |      |
| How can a user account be identified in the Asset Manager                                                  |      |
| database?                                                                                                  |      |
| Computer groups                                                                                            |      |
| Why and where do the computer groups need to be referenced?                                                |      |
| How are computer groups imported?                                                                          |      |
| How is a computer group identified in the Asset Manager database?                                          |      |
| Domains                                                                                                    |      |
| Why and where do the domains need to be referenced?                                                        |      |
| How are domains imported?                                                                                  |      |
| How is a domain identified in the Asset Manager database?                                                  |      |
| Media                                                                                                    |      |
| Why and where do media need to be referenced?                                                              |      |
| How are services imported?                                                                                 | . 38 |
| How is a configuration management media identified in the Asset Manager database?                          | 39   |
| Software packages                                                                                          | 39   |
| Why and where do the software packages need to be created?                                                 | 39   |
| How are software packages created?                                                                         | . 39 |
| How to link media that have not yet been linked to a software                                              | 40   |

| package                                                                                                   |      |
|----------------------------------------------------------------------------------------------------|------|
| Add or remove software, grant or remove the right to use a software                                       |      |
| application                                                                                               |      |
| Add or remove software                                                                                    |      |
| Add or remove software to/from locations                                                                  |      |
| Add or remove software for users                                                                          |      |
| Add or remove software to/from IT equipment                                                               | .44  |
| Remove software from a computer                                                                           | 45   |
| Grant or remove the rights to use a software application                                                  | 46   |
| Grant or remove the rights to use a software application                                                  | .46  |
| Remove rights to use software                                                                             | 47   |
| Transmitting a software installation or removal work order to HP Client Automation                        | 48   |
| Check the transmission of a software installation or removal work order to HP Client Automation           | 49   |
| Update the transmission status automatically                                                              | 49   |
| Check the transmission status                                                                             | .49  |
| Check the execution of a deployment work order by HP Client                                               |      |
| Automation                                                                                                | 50   |
| Update the execution status of the jobs                                                                   | . 50 |
| Check the execution status of a deployment work order                                                     | 50   |
| Transmitting and executing a work order to grant or remove rights to use software to HP Client Automation |      |
| Check the transmission and execution of a work order to grant or                                          |      |
| remove rights to use software to HP Client Automation                                                     | 51   |
| Update the transmission status automatically                                                              | 51   |
| Check the transmission status                                                                             | 52   |
| Integration with other software distribution tools                                                        | .53  |
| Adapting the HP Client Automation integration to another software distribution tool                       | 53   |
| Adapting the process                                                                                      |      |
| Adapting HPE Connect-It scenarios                                                                         |      |
| Adapting Asset Manager Automated Process Manager modules                                                  |      |
| Appendices                                                                                                |      |
| Glossary                                                                                                  |      |
| Deployment work order (Job)                                                                               |      |
| . ,                                                                                                    |      |

| Table in the Asset Manager database that describes these objects    | 56   |
|---------------------------------------------------------------------|------|
| Deployment task (Job)                                               | 56   |
| Table in the Asset Manager database that describes these objects    | 57   |
| User account (User account)                                         | 57   |
| Table in the Asset Manager database that describes these objects    | 57   |
| Characteristics of these objects in the Asset Manager database      | 57   |
| Domain (Domain)                                                     | 57   |
| Table in the Asset Manager database that describes these objects    | 58   |
| Characteristics of these objects in the Asset Manager database      | 58   |
| Computer groups (Group of devices)                                  | 58   |
| Table in the Asset Manager database that describes these objects    | 58   |
| Characteristics of these objects in the Asset Manager database      | 59   |
| Media (Service)                                                     | 59   |
| Table in the Asset Manager database that describes these objects in | 1    |
| the Asset Manager database                                          | . 59 |
| Object characteristics                                              | 59   |
| Software package                                                    | . 59 |
| Table in the Asset Manager database that describes these objects    | 60   |
| Characteristics of these objects in the Asset Manager database      | 60   |
| Named entitlement (Policy)                                          |      |
| Table in the Asset Manager database that describes these objects in |      |
| the Asset Manager database                                          |      |
| Object characteristics                                              |      |
| References                                                          |      |
| Menus, navigation bar links and tabs                                |      |
| Toolbar icons                                                       |      |
| Interface options                                                   | 67   |
| Tables                                                              |      |
| Dependencies between tables                                         | 69   |
| Itemized lists                                                      | 70   |
| Calculated fields                                                   | 70   |
| Counters                                                            | 71   |
| Actions and wizards                                                 | 71   |
| Asset Manager Automated Process Manager modules                     | 73   |
| Integration with HP Client Automation                               | 73   |

| System data and Line-of-business data |    |
|---------------------------------------|----|
| Reports                               | 74 |
| API                                   | 74 |
| Integration with HP Client Automation | 74 |
| Views                                 | 74 |
| Other documentation                   | 74 |
| Workflow schemes                      | 75 |
| Send documentation feedback           | 78 |

## Introduction

# What is the scope of Asset Manager's integration with software distribution and configuration management tools?

When the software distribution and configuration management tool is HP Client Automation:

1. Asset Manager is used to pilot HP Client Automation by creating deployment work orders.

Note: A deployment work order:

- Adds or removes software to/from a selection of target computers
- Assigns or removes rights to use software to/from IT equipment, computer groups, domains or user accounts
- 2. HP Client Automation is used to **execute** the deployment work orders created in Asset Manager.

You can integrate Asset Manager with other tools if you adapt the standard processes and components to the tool.

#### Who is this intended for?

The functionality explained in this guide is intended for members of the IT team who are responsible for software distribution.

## What are the contents of this guide

"Integration with HP Client Automation " on page 12

#### Chapter "Overview" on page 12

This chapter provides an overview of the Asset Manager and HP Client Automation integration;: Description of the software add/remove process, how user rights to software are granted or removed, license rights check, list of the main tables used during these processes.

#### Chapter "Implementing required components" on page 20

This chapter explains how to implement the components required to integrate Asset Manager with HP Client Automation: Asset Manager, HP Client Automation, inventory tool, HPE Connect-It, Asset Manager Web, Java J2SDK, Asset Manager Automated Process Manager and software license check module.

#### Chapter "Creating and updating reference information " on page 31

This chapter explains how to create and update reference information: Computers, user accounts, computer groups, domains, software packages and media.

## Chapter "Add or remove software, grant or remove the right to use a software application " on page 40

This chapter explains how to add or remove software, grant or remove the right to use a software application: creating, transmitting, executing and checking deployment work orders.

"Integration with other software distribution tools " on page 53

## Chapter "Adapting the HP Client Automation integration to another software distribution tool " on page 53

This chapter explains how to modify the standard process used to integrate Asset Manager with other software distribution tools and, consequently, how to adapt the HPE Connect-It scenarios.

"Appendices " on page 55

#### Appendix "Glossary" on page 55

The glossary provides a definition of key terms used in the integration of Asset Manager with the software distribution tools.

#### Appendix "References" on page 61

This appendix provides reference information on the integration of Asset Manager with the software distribution tools.

## How to read this guide

The following are different ways of using this guide, depending on your profile. The example used is for HP Client Automation.

All users should read the "Overview" on page 12. In addition, depending on your role, you should read the following:

#### Person responsible for HP Client Automation integration

1. Chapter "Implementing required components " on page 20

#### Person responsible for updating reference information

1. Chapter "Creating and updating reference information" on page 31

#### Person responsible for administering software applications

1. Chapter "Add or remove software, grant or remove the right to use a software application " on page 40

#### Person responsible for customizing HP Client Automation integration

- 1. Chapter "Implementing required components" on page 20
- 2. Chapter "Creating and updating reference information" on page 31
- 3. Appendix "Glossary " on page 55
- 4. Chapter "Add or remove software, grant or remove the right to use a software application " on page 40

## **Conventions used in this guide**

The following is a list of conventions that are used in this guide:

| Convention                | Description                                                      |  |
|---------------------------|------------------------------------------------------------------|--|
| Java Script Code          | Example of the code or command                                   |  |
| Fixed width characters    | DOS command, function parameter or data format                   |  |
|                           | Portion of omitted code or command                               |  |
| Note: Extra information   | Informative note                                                 |  |
| Note: Be careful          | Important information for the user                               |  |
| Tip: User tip             | Tip to help you use the application                              |  |
| Caution: Exercise caution | Extremely important information for the user                     |  |
| Object                    | Asset Manager interface object: menu, menu entry, tab or button. |  |

The following conventions are also used:

- The steps that we ask you to follow are listed in a defined ordered (in a numbered list). For example:
  - a. First step
  - b. Second step
  - c. Third and last step
- All figures and tables are numbered according to the chapter in which they are found, and the order in which they appear in the chapter. For example, the title of the fourth table of chapter two will be prefixed by **Table 2-4**.

## Integration with HP Client Automation

### **Overview**

This section details the different integration levels between HP Client Automation and Asset Manager.

## Reference data synchronization between HP Client Automation and Asset Manager

This part of the integration **synchronizes** reference data between HP Client Automation and Asset Manager.

Data must be synchronized on a regular basis to ensure that Asset Manager and HP Client Automation have the same data.

The following table presents the reference data:

| Reference data in HP Client Automation                                                       | Equivalent in Asset Manager                                                                                                    |
|----------------------------------------------------------------------------------------------|----------------------------------------------------------------------------------------------------|
| Devices: Computers                                                                           | Records in the <b>Portfolio items</b> (amPortfolio) table whose <b>External identifier</b> (ExtPfild) field value is not empty and which are linked to a nature whose <b>Computer type</b> (seCPUType) field equals <b>Computer</b>             |
| Persons: users                                                                               | Records in the <b>Portfolio items</b> (amPortfolio) table whose <b>External identifier</b> (ExtPfild) field value is not empty and which are linked to a nature whose <b>User account</b> (bUserAccount) field is selected and linked to a user |
| <b>Groups of devices</b> : Sets made up of devices and groups                                | Records in the <b>Portfolio items</b> (amPortfolio) table whose <b>External identifier</b> (ExtPfild) field value is not empty and which are linked to a nature whose <b>Computer type</b> (seCPUType) field equals <b>Computer groups</b>      |
| Domains: Devices, user accounts and groups of devices are organized hierarchically as a tree | Records in the <b>Portfolio items</b> (amPortfolio) table whose <b>External identifier</b> (ExtPfild) field value is not empty and which are linked to a nature whose <b>Computer type</b>                                                      |

| Reference data in HP Client<br>Automation                                                                                                    | Equivalent in Asset Manager                                                                                                    |
|----------------------------------------------------------------------------------------------------|----------------------------------------------------------------------------------------------------|
| structure whose branches represent domains                                                                                                    | (seCPUType) field equals <b>Domain</b>                                                                                                    |
| Services: The services define the media that are used to manipulate the different software.  HP Client Automation uses services to add or remove software to/from devices or groups of devices.  Policies: Policies are used to grant (positive priority) or refuse (negative | Records in the Software installations or utilizations (amSoftInstall) table linked to a nature whose Media (bSetUpMedia) check box is selected and which are linked to a model whose Configuration management media (bCMService) check box is selected.  Media are grouped as software packages.  Records in the Named entitlements (amEntitlement) table whose Used for configuration management (bAutomated) |
| priority) access to software by devices, user accounts, groups of devices and domains.                                                                                                    | check box is selected                                                                                                    |
| Jobs: Jobs describe software installation or removal work orders                                                                                                    | Records in the <b>Work orders</b> (amWorkOrder) table linked to a nature whose <b>Work order type</b> (seWorkOrderType) field is any value except <b>Other</b> and whose <b>Used for configuration management</b> (bAutomated) check box is selected.  Each work order is associated with a record in the <b>Deployment tasks</b> (amCMTargetTask) table.                                                      |

## **Creating deployment work orders**

This part of the integration creates deployment work orders that describe an operation whose execution will be handled by HP Client Automation:

- · Installing software
- · Removing software
- · Assigning rights to use software
- Removing rights to use software

Wizards in Asset Manager are used to pilot these operations:

- 1. These wizards create requests.
- 2. Once validated and executed, these requests create **deployment work orders** and, for an installation or removal, **deployment tasks**.

- 3. The deployment work orders are sent to HP Client Automation as jobs.
- 4. HP Client Automation executes the jobs.
- 5. The status of these jobs is propagated to the corresponding work orders in Asset Manager.

## **Checking license rights**

This optional part of the integration implements **license right checks** between HP Client Automation and Asset Manager.

Before performing an installation, HP Client Automation queries the Asset Manager database to determine the status of a license linked with a media related to the service that is used.

If the associated media in Asset Manager has sufficient rights, the installation proceeds normally. Otherwise the installation is denied.

## **Terminology**

In the following sections, HP Client Automation or Asset Manager terminology will be used depending on the context.

The following table shows how the two terminologies match:

| HP Client Automation element | Asset Manager element         |
|------------------------------|-------------------------------|
| Device                       | Computer                      |
| User account                 | User account                  |
| Group of devices             | Computer group                |
| Domain                       | Domain                        |
| Service                      | Media                         |
| Policy                       | Named entitlement             |
| Job                          | Work order or deployment task |

## **Deployment process**

The process is presented below:

Figure 1.1. Steps of the deployment process

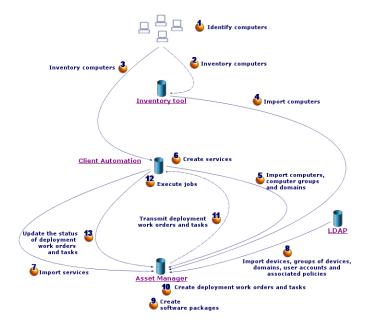

## **Inventory**

Steps 1, 2, 3 and 4 of figure "Deployment process" above.

During this optional phase network hardware is inventoried.

Possible inventory tools are HPE Discovery and Dependency Mapping Inventory or HP Client Automation's Inventory Manager (IM) component.

This phase helps complete the hardware information in the Asset Manager database.

This phase is organized as follows:

- 1. Inventory all network hardware via the inventory tool. Generally, this tool stores all collected information in its own database.
- 2. Import inventoried data into the Asset Manager production database using the HPE Connect-It scenarios.

### Replicating reference data

Steps 5, 6, 7 and 8 of figure "Deployment process" on the previous page.

In this phase, data required for the deployment process is prepared.

This phase is mandatory but can be done in any order with the optional inventory phase.

Its goal is to synchronize data between HP Client Automation and/or an LDAP directory and Asset Manager so that they have the same references.

To carry out this phase, reference information must be collected from the HP Client Automation database and imported into the Asset Manager production database using HPE Connect-It scenarios.

The reference data is the data that is present in section "Overview" on page 12:

- Devices
- User accounts
- · Groups of devices
- Domains
- Services
- Policies

The HP Client Automation component can access the data through different means:

- Internal database: HP Client Automation has its own database containing the reference data.
   Managed entities (devices, user accounts, groups of devices and domains) are organized in the same way as for an LDAP directory.
  - Data imported into the Asset Manager database represents devices, groups of devices, domains, users accounts and services.
  - The import is done using HPE Connect-It scenarios which connect to HP Client Automation via Web services.
  - The Web services query the internal database and return data requested by HPE Connect-It. HPE Connect-It then transmits the information to the Asset Manager database.
- External LDAP directory: HP Client Automation can connect to an LDAP directory to manage the
  configurations of clients listed in the directory. The reference data mentioned above is stored in the
  directory except for services which can only be accessed via the internal database.
   When an LDAP directory is used, data stored in it is retrieved via one of the HPE Connect-It

scenarios. The scenario connects directly to the directory's source and propagates relevant information to the Asset Manager production database.

In both cases, this phase is primarily based on the replication of reference data which allows the Asset Manager and HP Client Automation systems to communicate on the same basis:

| Data            | HP Client Automation identifier                                                                                                    | Table of the<br>Asset Manager identifier | Asset Manager identifier       |  |
|-----------------|----------------------------------------------------------------------------------------------------|------------------------------------------|--------------------------------|--|
| Computer        | DistinguishName (DN)                                                                                                    | Portfolio items (amPortfolio)            | External identifier (ExtPfild) |  |
| User<br>account | DistinguishName (DN)                                                                                                    | Portfolio items (amPortfolio)            | External identifier (ExtPfild) |  |
|                 |                                                                                                    | amEmplDept (Employees and departments)   | Bar code (BarCode)             |  |
| Computer group  | DistinguishName (DN)                                                                                                    | Portfolio items (amPortfolio)            | External identifier (ExtPfild) |  |
| Domain          | DN of each synchronized entry                                                                                                    | Portfolio items (amPortfolio)            | External identifier (ExtPfild) |  |
|                 | For example, for a computer whose DN is <b>cn=client1,cn=demo,cn=hp,cn=com</b> , the <b>demo</b> , <b>hp</b> and <b>com</b> domains will be created in the Asset Manager database with <b>cn=demo,cn=hp,cn=com</b> , <b>cn=hp,cn=com</b> and <b>cn=com</b> identifiers, respectively. |                                          |                                |  |
| Service         | Path composed of its domain, class and instance (DCI)                                                                                                    | Portfolio items<br>(amPortfolio)         | Code (Code)                    |  |

## Software installation/removal, assignment/removal of software user rights

Steps 9, 10, 11, 12 and 13 of figure "Deployment process" on page 15.

When the reference data is synchronized between Asset Manager and HP Client Automation you can perform two types of operations from Asset Manager:

- Request that software be added to or removed from one or more computers.
- Assign or remove the right to use software to/from IT equipment, user accounts, computer groups and domains.

Both of these operations are carried out via wizards.

### Adding and removing software

- 1. The wizards let you identify the software to install by selecting media.
- 2. The wizards let you identify the target computers.
- 3. The wizards create a request.
- 4. The request must be validated (manually or following a workflow scheme).
- The request must be executed manually (Execute button).
   The execution creates a deployment work order and deployment tasks.
- 6. One of the HPE Connect-It scenarios transmits the deployment work orders to HP Client Automation.
- 7. HP Client Automation adds or removes the software.
- 8. A HPE Connect-It scenario updates the status of the deployment work orders and deployment tasks in the Asset Manager database.

**Note:** The wizards do not create new software installations in the Asset Manager database nor do they mark the software installations as having been removed from the computers.

This task is executed by HPE Connect-It scenarios which import inventory information gathered by external tools.

### Granting or removing the right to use software

- 1. The wizards let you identify the software to authorize or refuse by selecting media.
- 2. The wizards are used to identify computers, user accounts, computer groups and domains for which rights to use software are granted or removed.
- 3. The wizards create or delete the named entitlement.
- 4. The wizards create a request.
- 5. The request must be validated (manually or following a workflow scheme).
- The request must be executed manually (Execute button).
   Execution creates a deployment work order (but not a deployment task).

- 7. One of the HPE Connect-It scenarios transmits the deployment work orders to HP Client Automation.
- 8. HP Client Automation assigns or removes named entitlement rights (policies).
- 9. A HPE Connect-It scenario updates the status of the deployment work orders and deployment tasks in the Asset Manager database.

## **Checking license rights compliance**

For details of the License rights compliance module, see "License rights compliance module" on page 28

## Interactions between objects

The following diagram presents the different data interactions that occur during the deployment process and that were introduced in the previous sections.

Note: This graphic does not exactly reflect the structure of the Asset Manager database

Figure 1.2. Data interactions during the deployment process

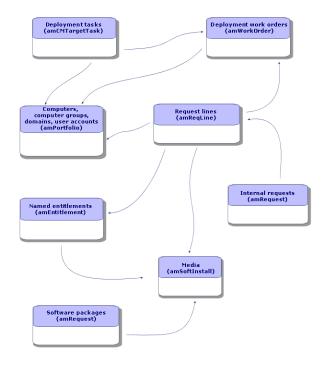

## Implementing required components

#### **Table of Contents**

"Required components" below

"Installing Asset Manager" below

"HP Client Automation" on page 24

"HPE Connect-It" on page 24

"Optional components" on page 27

"Inventory tool" on page 27

"Asset Manager Automated Process Manager" on page 27

"Asset Manager Web Service" on page 27

As was presented in the "Overview" on page 12 chapter, certain phases of the task deployment process are mandatory, whereas others are optional.

The same is true for the components that need to be implemented.

## **Required components**

#### **Installing Asset Manager**

The following applications from the Asset Manager suite must be installed:

| Which application?    | Which machine?          | Purpose?                                                               |
|-----------------------|-------------------------|------------------------------------------------------------------------|
| Windows or Web client | 1 or more user stations | Create software packages and deployment work orders, approve requests. |

To learn how to install these components: Asset Manager Installation and upgrade guide.

<sup>&</sup>quot; Java J2SE v 5.0 JDK" on page 28

<sup>&</sup>quot;License rights compliance module" on page 28

## **Create the Asset Manager production database**

The Asset Manager production database must have already been created.

To learn how to create your production database: Asset Manager **Administration** guide, chapter **Creating, modifying and deleting an Asset Manager database**.

#### Install the required license

Your Asset Manager user license (defined in HP AutoPass License Management Tool) must give you access to the following modules:

Table 2.1. Integration with HP Client Automation - required user license

| Marketing name                     | Name displayed by the Action/ Activate database menu (Asset Manager Application Designer) | Name<br>displayed by<br>HP AutoPass | To access what objects?                                                                                                    |
|------------------------------------|-------------------------------------------------------------------------------------------|-------------------------------------|----------------------------------------------------------------------------------------------------|
| Base                               | Admin (Administration)                                                                    |                                     | Workflow schemes                                                                                                    |
| AM Asset<br>Portfolio              | ITAM (ITAM module)                                                                        | Asset Portfolio<br>ServiceCatalog   | Internal requests                                                                                                    |
| AM Asset<br>Portfolio              | OVCM (OVCM Integration with Client Automation)                                            | OVCM                                | Computers, computer groups, user accounts, domains, media, software packages and deployment work orders                                         |
| AM Software<br>Asset<br>Management | SAM (Software Asset<br>Management option)                                                 | SAM                                 | Manage software (sysSamLauncher) wizard (Asset lifecycle/ Software Asset Management/ User actions/ Manage software link on the navigation bar). |

To find out how to obtain and install an HP AutoPass License Key file: Asset Manager **Administration** guide, chapter, chapter **Installing License Keys**.

Activate required modules if you are accessing the database with a Windows client

You must activate the following modules (File/ Manage modules menu):

- HP CA integration
- Portfolio
- Administration
- · Software assets

**Note:** Each of these modules is activated by default for Web clients.

#### Insert external data into the Asset Manager database

You must insert predefined data required by this module.

Several data types must be imported into the Asset Manager production database (notably, actions and calculated fields).

#### Importing the Line-of-business data when you create the database

Follow the instructions in the Administration guide, chapter Creating, modifying and deleting an Asset Manager database/ Creating the database structure with Asset Manager Application Designer.

On the **Data to import** page, select the **HP Client Automation integration - Line-of-business data** option.

#### Importing the Line-of-business data into an existing database

Proceed in the following manner:

- 1. Execute Asset Manager Application Designer.
- 2. Select the File/ Open menu item.
- Select the Open database description file create new database option.
- 4. Select the **gbbase.xml** file which is located in the **config** sub-folder of the Asset Manager installation folder.
- 5. Start the database creation wizard (Action/ Create database menu).
- 6. Populate the pages of the wizard as follows (navigate through the wizard pages using the **Next** and **Previous** buttons):

Generate SQL script / Create database page:

| Fields                        | Value                                                                                          |
|-------------------------------|------------------------------------------------------------------------------------------------|
| Database                      | Select the connection to the database into which you wish to import the line-of-business data. |
| Creation                      | Import line-of-business data.                                                                  |
| Use advanced creation options | Do not select this option.                                                                     |

#### Creation parameters page:

| Fields   | Value                                                                                                    |  |
|----------|----------------------------------------------------------------------------------------------------|--|
| Password | Enter the administrator's password.                                                                                                    |  |
|          | Note: The Asset Manager database administrator is the record in the Employees and departments (amEmplDept) table for which the Name (Name) field is set to Admin. |  |
|          | The database connection login is stored in the <b>User name</b> (UserLogin) field. The administration name is <b>Admin</b> .                                      |  |
|          | The password is stored in the <b>Password</b> field (LoginPassword).                                                                                              |  |

#### Data to import page:

| Fields               | Value                                                                                            |
|----------------------|--------------------------------------------------------------------------------------------------|
| Available data       | Select the option <b>HP Client Automation integration - Line-of-business</b> data.               |
| Stop import if error | Select this option for the import to stop if a problem is encountered.                           |
| Log file             | Full name of the file to which all import operations, including errors and warnings, are logged. |

7. Execute the options defined using the wizard (**Finish** button).

#### Configuring the approval workflow scheme.

The **Validate software installation or removal requests** (OVCM\_REQ\_APPR) workflow scheme defines an approval process for software installation or removal requests.

By default it is configured to automatically validate each request.

Integration with Software Distribution Tools Integration with HP Client Automation

Depending on your needs and request approval policy, it can be configured to use a more rigorous workflow process.

In this case, the **Start** activity and its event must not be modified but everything else can be reconfigured.

To learn how to configure the workflow schema: Asset Manager **Advanced Use** guide, chapter **Workflow**.

#### **HP Client Automation**

#### **Install HP Client Automation**

In order to use the HP Client Automation software distribution and entitlement module, the following HP Client Automation components must be installed and configured in your environment:

- HP OVCM Configuration Server
- Management Portal (RMP) and its web services (RMP WS)
- HP OVCM Messaging Server

To learn how to install and configure HP Client Automation components: HP Client Automation Essentials, Configuration Server, Management Portal and Messaging Server guides.

#### **HPE Connect-It**

#### **Install HPE Connect-It**

HPE Connect-It User's guide, chapter Installation.

#### **Configure HPE Connect-It scenarios**

You will need to configure the following HPE Connect-It scenarios that are located in **Full path to the**HPE Connect-It installation folder>\scenario\hpovcm\cm<HP Client Automation version
number>ac94:

| HPE<br>Connect-It<br>scenario              | Transferred data                                                                                                    | Source database                                                                                    | Target database         |
|--------------------------------------------|----------------------------------------------------------------------------------------------------|----------------------------------------------------------------------------------------------------|-------------------------|
| ws_groups_<br>devices.scn                  | Identification information for devices, groups of devices and their domains                                                          | HP Client Automation                                                                               | Asset Manager           |
| ws_<br>services.scn                        | Services                                                                                                    | HP Client Automation                                                                               | Asset Manager           |
| ws_jobs.scn                                | Deployment work orders to add or remove software                                                                                     | Asset Manager                                                                                      | HP Client<br>Automation |
| ws_<br>policies.scn                        | Deployment work orders to assign or remove rights to use software                                                                    | Asset Manager                                                                                      | HP Client<br>Automation |
| ws_<br>status.scn                          | Status of Jobs                                                                                                    | HP Client Automation                                                                               | Asset Manager           |
| Idap_<br>directory_<br>service_<br>all.scn | Identification information for devices, groups of devices, user accounts and their domains, and existing policies for these entities | External LDAP directory,<br>such as Novell Directory<br>Service, used by HP Client<br>Automation   | Asset Manager           |
| Idap_active_<br>directory_<br>all.scn      | Identification information for devices, groups of devices, user accounts and their domains, and existing policies for these entities | External LDAP directory,<br>such as Microsoft Active<br>Directory, used by<br>HP Client Automation | Asset Manager           |

**Note:** HPE Connect-It 4.00 includes scenarios that support integration with HP Client Automation 5.0x and scenarios that support integration with HP Client Automation 5.1x.

Several configuration types must or can be used **for each** of the scenarios:

- Connector configuration
- Schedule configuration
- Mapping configuration

Four connectors are used by each of the scenarios:

- Asset Manager
- Management Portal
- LDAP

For information on how to configure connectors, refer to the HPE Connect-It Connectors guide.

Some scenarios may need to have their mappings tailored to the operating system on which they are run:

- ws\_jobs.scn: A mapping in this scenario uses a counter defined in an external file.
   This file must be read-writable and the mapping must have the correct path to access it.
   To do this, open the Create\_Temporary\_Group mapping and on the Additional script tab check that the path\_counter\_file variable contains the full path to the cmac\_counter.txt file (<Full path to the HPE Connect-It installation folder>\scenario\hpovcm\cm<HP Client Automation version number>ac94\cpt\).
- Idap\_directory\_service\_all.scn and Idap\_active\_directory\_all.scn: These scenarios are based on standard LDAP directories.
   If some classes of the objects that were retrieved by the scenarios have been customized, their mapping may need to be modified so that the correct information is replicated in Asset Manager.

## Scheduling the execution of the scenarios

Execution of each scenario can be scheduled in one of two ways:

- · By defining a scheduler in HPE Connect-It
- By defining a scheduled module in Asset Manager Automated Process Manager.

In the first case, refer to the HPE Connect-It **User's guide**, chapter **Implementing an integration scenario**.

In the second case, follow the instructions below for each of the scenarios to schedule:

- Start Asset Manager Automated Process Manager and connect to the production database.
- 2. Select the Tools/ Configure modules menu.
- 3. Click New.
- 4. Enter a name, description and the following command:

```
"$connectit_exedir$/conitsvc.exe" -once -wpplog '$connectit_ exedir$/../scenario/hpovcm/cm<HP Client Automation version number>ac94/XXX.scn'-dc:AssetCenter.SERVER=$cnx$ -dc:AssetCenter.LOGIN=$login$ -dc:AssetCenter.TEXTPASSWORD=$pwd$ where XXX represents the name of the scenario to schedule.
```

- Schedule execution as needed.
- 6. Click Create.

## **Optional components**

### **Inventory tool**

An inventory tool can be installed in the production environment to inventory network elements and retrieve information used to populate the Asset Manager database.

Multiple inventory tools are available. We recommend the following:

- HPE Discovery and Dependency Mapping Inventory
   To learn how to install and configure HPE Discovery and Dependency Mapping Inventory:
   HPE Discovery and Dependency Mapping Inventory Installation and Initial Setup guide.
- HP Client Automation Inventory Manager (IM).
   To learn how to install and configure the HP Client Automation IM module: HP Client Automation Inventory Manager guide.

## **Asset Manager Automated Process Manager**

Configure and activate Asset Manager Automated Process Manager modules

If Asset Manager Automated Process Manager is used to manage scenario schedules, new modules will need to be created and configured.

To do this, please refer to section "HPE Connect-It" on page 24

### **Asset Manager Web Service**

#### **Installing Asset Manager Web Service**

You need Asset Manager Web Service installed in several cases, most notably:

- If you want to let Asset Manager users access the production database via a Web client.
- If you want to implement a compliance module on the HP Client Automation server in order to check license rights. The HP Client Automation server can then query the Asset Manager production database via the Asset Manager Web Service

To learn how to install and configure Asset Manager Web Service: Asset Manager Installation and upgrade guide, chapter Installing, configuring and uninstalling Asset Manager Web.

#### Java J2SE v 5.0 JDK

#### Install Java J2SE v 5.0 JDK

If you want to implement a compliance module on the HP Client Automation server, Java J2SE v 5.0 JDK must be installed in order to handle calls to the Asset Manager Web services.

To learn how to install Java J2SE v 5.0 JDK: http://java.sun.com/javase/downloads/index\_jdk5.jsp.

**Caution:** The path to the Java J2SE v 5.0 JDK installation folder must not contain any spaces.

## License rights compliance module

#### Implementing the License rights compliance module

#### Introduction

The license rights compliance module is optional in the software distribution and entitlement process. If implemented, it enables HP Client Automation to query the Asset Manager database via the Asset Manager Web Service in order to check software license rights before installing software on clients.

The tasks involved in implementing the module and configuring related components are explained in the following procedures.

#### **Enabling HP Client Automation to access Web services**

This section explains how to extract binary components on the HP Client Automation server, thus enabling HP Client Automation to access Asset Manager Web services. These binaries are part of the Asset Manager 5.11 delivery.

- 1. Logon to the server where HP Client Automation is installed
- 2. Stop the HP OVCM Portal
- 3. Stop the HP OVCM Configuration Server
- 4. Copy the following files:
  - Copy <Asset Manager installation folder>\integrations\amca\ac\_verify.tcl to the
     <HP Client Automation installation folder>\ConfigurationServer\lib folder

- Copy <Asset Manager installation folder>\integrations\amca\am-ca-94.jar to the
   <HP Client Automation installation folder>\ConfigurationServer\lib\libjava folder
- Copy all the .jar files from <Asset Manager installation folder>\lib and paste them to the
   <HP Client Automation installation folder>ConfigurationServer\lib\libjava folder
- 6. Edit the file ac.verify.tcl and specify:
  - The LOGIN that Asset Manager Web Service uses to connect to the Asset Manager database.
  - $\circ~$  The <code>PASSWORD</code> variable using the password corresponding to the Asset Manager login.

**Note:** The file **ac\_verify.tcl** is used to call Asset Manager Web Service which verify if the number of rights is sufficient for a given application, and then retrieves the return code.

- The HOST variable using the name of the host on which Asset Manager Web Service are installed
- The **PORT** variable using the host port that Asset Manager Web Service use to communicate

**Note:** The file **ac.verify.tcl** is used to call Asset Manager Web Service which verify if the number of rights is sufficient for a given application, and then retrieves the return code.

**Caution:** To implement the license rights compliance module, a password must be assigned to the user. The password must not be empty.

7. Run the **setup.tcl** file located in the folder using the following command lines:

cd <HP Client Automation installation folder>\ConfigurationServer\bin

```
vdkit setup.tcl -host <host> -user <user> -pass <password>
```

- 8. Copy the file <asset Manager installation folder>\integrations\amca\setup.tcl to the following folder: <HP Client Automation installation folder>\ConfigurationServer\bin.
- 9. Run the **setup.tcl** file located in the folder using the following command lines:

cd <HP Client Automation installation folder>\ConfigurationServer\bin
nvdkit setup.tcl -host <Host of HP OVCM Configuration Server> -user <Admin user
that has access to HP OVCM Configuration Server > -pass <Password of the Admin
user that has access to HP OVCM Configuration Server >

**Note:** This **setup.tcl** file configures HP OVCM Configuration Server to run the **ac\_verify.tcl** file.

10. Restart the services for the HP OVCM Configuration Server, HP OVCM Messaging Server and HP OVCM Portal

Prerequisites of the License rights compliance module

In order for the license rights compliance check to operate correctly for a given media, the following conditions must be met:

- · The media is part of a software package
- The software package has at least one request line linked to a software installation model
- The software installation model is included by at least one software counter (Scope of the installations or utilizations to be counted (SoftInstQuery) link)

#### Process used to check compliancy

Once the License rights compliance module is implemented, before installing software HP Client Automation uses the class **com.hp.amca.CheckLicenses** contained in the archive **amca.jar** to query Asset Manager via Asset Manager Asset Manager Web Service. It checks if there are sufficient license rights, using the following query parameters:

```
<code> -u <login> -w <password> -h <host> -p <port> -t <tag>
```

These parameters are populated as follows:

- code: Code (Code) field of the portfolio item that describes the media
- login: Login that Asset Manager Web Service uses to connect to the Asset Manager database
- password: Password associated with the login that Asset Manager Web Service uses to connect to the Asset Manager database
- host: Asset Manager Web Service host
- port: Port to access Asset Manager Web Service

If an error occurs during the query (for example, no portfolio item found, incorrect login or password), the value **4** is returned with an error message.

If no error occurs during the query, the value **0** is returned, and the next step proceeds. Also, if there are insufficient license rights, the **No available license for: <Portfolio item code> is also returned**.

To find out if there are sufficient rights, the Web service searches for the portfolio item that corresponds to the media and tests the value of the **The service has sufficient license rights** (OVCMServiceHasEnoughLicense) calculated field.

License rights are sufficient if the **The media has sufficient license rights** (OVCMServiceHasEnoughLicense) calculated field of the media has the value **Yes**.

To determine its value, the calculated field does the following check:

1. It searches for the software package that contains the media corresponding to the service. It then examines what software installation models are part of the software packages. The software

installation models are linked to the software package through the **Lines** (ReqLines) link in the **Composition** tab

- It searches the software counters in which the software installation models are present.
   It only retains the software counters for which the Is part of corporate software management (bFamily) checkbox is checked
- 3. The value is set to Yes if for all identified software counters the field Compliance has a value equal or greater than 1. The value is also set to Yes if no counter is found following the previous path

If there are insufficient license rights, the calculated field will be set to **No**. The message

No available license for: <Media code>

is also returned.

## Creating and updating reference information

#### **Table of Contents**

"Computers" on the next page

"Why and where do the computers need to be referenced?" on the next page

"How are computers imported?" on page 33

"How to identify computers in the Asset Manager database which have been imported from HP Client Automation" on page 34

"User accounts" on page 34

"Why and where do user accounts need to be referenced?" on page 34

"How are user accounts imported?" on page 35

"How can a user account be identified in the Asset Manager database?" on page 35

"Computer groups" on page 35

"Why and where do the computer groups need to be referenced?" on page 35

"How are computer groups imported?" on page 36

"How is a computer group identified in the Asset Manager database?" on page 36

"Domains" on page 37

"Why and where do the domains need to be referenced?" on page 37

"How are domains imported?" on page 37

"How is a domain identified in the Asset Manager database?" on page 38

"Media" on page 38

"Why and where do media need to be referenced?" on page 38

"How are services imported?" on page 38

"How is a configuration management media identified in the Asset Manager database?" on page 39

"Software packages" on page 39

"Why and where do the software packages need to be created?" on page 39

"How are software packages created?" on page 39

"How to link media that have not yet been linked to a software package" on page 40

The following reference information must be present in the Asset Manager production database before a deployment work order can be created and executed:

- "Computers" below
- "User accounts" on page 34
- "Computer groups" on page 35
- "Domains" on page 37
- "Media" on page 38
- "Software packages" on page 39

This chapter explains how to enter the reference information.

## **Computers**

## Why and where do the computers need to be referenced?

To ensure that software is distributed to a target computer properly, the computer must be identified in the same manner in:

 The Asset Manager database. This enables the computer to be referenced by deployment tasks created in Asset Manager

- The **HP Client Automation database**. This enables the computer to be referenced by work orders exported to HP Client Automation.
- The **computer itself**. This enables the computer to be found when the job is executed by HP Client Automation.

### How are computers imported?

Two possibilities exist:

- Computers on the network have already been inventoried by an inventory tool and the Asset Manager database has been populated with their details via a data integration.
- The computers on the network have not been inventoried thus they are not referenced at all in the Asset Manager database.

Computers are imported (creation or update) via HPE Connect-It scenarios (ws\_groups\_devices.scn, Idap\_active\_directory\_all.scn and Idap\_directory\_service\_all.scn). What follows is the reconciliation method that reflects the two types of use cases:

- First reconciliation: Done using the computer's MAC address.
   If the computer already exists in the database and its MAC address has been populated (via an inventory), the scenario completes the information and adds the computer's DN.
- 2. Second reconciliation: If the MAC address is unknown, the scenario tries using the full name of the computers.
  - If a computer is found using this key, the DN is added to its list of information.
- Third reconciliation: If the two first reconciliations failed, the scenario tries using the computer's DN. This may mean that the computer was entered into the production database without a MAC address.
  - If no match is found using the 3 reconciliation methods, the scenario will consider that the computer does not yet exist in Asset Manager and will create it, including the DN which is replicated (see the reference data chapter, section "Replicating reference data" on page 16).

# How to identify computers in the Asset Manager database which have been imported from HP Client Automation

When a computer is imported from HP Client Automation, a record is created in the **Portfolio items** (amPortfolio) table whose **External identifier** (ExtPfild) field value holds the DN from the HP Client Automation database. It is linked to a nature whose **Type of equipment** (seCPUType) field equals **Computer**.

#### **User accounts**

## Why and where do user accounts need to be referenced?

An LDAP directory defines the user account entity.

HP Client Automation can then define policies for these user accounts in order to authorize or refuse access to software.

In order for a user account to be managed in the software distribution and entitlement process, it must be identified in the same manner in:

- The Asset Manager database. This enables the user account to be referenced by scheduled tasks created in Asset Manager
- The **HP Client Automation database**. This enables the user account to be referenced by the work orders exported to HP Client Automation
- The **user account itself**. This enables the user account to be found when the job is executed by HP Client Automation

#### How are user accounts imported?

User accounts are imported by HPE Connect-It scenarios (Idap\_active\_directory\_all.scn and Idap\_directory\_service\_all.scn) which use a DN based reconciliation method. If the object does not already exist, they create two types of information:

- A portfolio item corresponding to the user account, linked to a model, itself linked to a nature whose User account (bUserAccount) option is checked
- 2. An associated user

These two objects have the DN in their identifier field (see the "Replicating reference data" on page 16 section of the reference data chapter).

## How can a user account be identified in the Asset Manager database?

A user account is a record in the **Portfolio items** (amPortfolio) table whose **External identifier** (ExtPfild) field value is not empty and which is linked to a nature whose **User account** (bUserAccount) field is selected and linked to a user.

### **Computer groups**

## Why and where do the computer groups need to be referenced?

Computer groups define sets of entities which can be computers or computer groups.

Entities can be grouped by common characteristics. Doing this will optimize software distribution and entitlement.

In order for a computer group to be managed in the deployment process, it must be identified in the same manner in:

- The Asset Manager database. This enables the computer group to be referenced by the tasks created in Asset Manager
- The HP Client Automation database. This enables the computer group to be referenced by the work orders exported to HP Client Automation

## How are computer groups imported?

Computer groups are imported by HPE Connect-It scenarios (ws\_groups\_devices.scn, Idap\_active\_directory\_all.scn and Idap\_directory\_service\_all.scn) which use a DN based reconciliation method. If the object does not already exist, they create a computer linked to a nature whose Type of equipment (seCPUType) field equals Computer group.

Its members are added to it when they are replicated and establish a client-resource relationship whose **Dependency type** (CRType) link equals **Belongs to group**.

The portfolio item model is different depending on its origin:

- LDAP Group, if it is from an LDAP directory
- Group for configuration management, if it is from the internal HP Client Automation database.

Both models have a nature whose **Type of equipment** (seCPUType) field equals **Computer group**.

"Replicating reference data" on page 16.

## How is a computer group identified in the Asset Manager database?

A computer group is a record in the **Portfolio items** (amPortfolio) table whose **External identifier** (ExtPfild) field value is not empty and which is linked to a nature whose **Type of equipment** (seCPUType) field equals **Computer group**.

#### **Domains**

### Why and where do the domains need to be referenced?

Domains group sets of entities (also called entries) which can be computers, user accounts and computer groups that share the same name space. For instance, **hpe.com** is a domain.

Domains define a hierarchy.

They are present in an LDAP directory and in the HP Client Automation internal database which enables policies to be assigned to them.

They must be referenced in the same manner in:

- The Asset Manager database. This enables the computer to be referenced by scheduled tasks created in Asset Manager
- The HP Client Automation database. This enables the computer to be referenced by work orders exported to HP Client Automation

### How are domains imported?

Domains are imported via HPE Connect-It scenarios (ws\_groups\_devices.scn, Idap\_active\_directory\_all.scn and Idap\_directory\_service\_all.scn) when each entry is replicated.

A domain is represented by:

- · A portfolio item associated with an asset
- An entry in the computers table linked to the portfolio item

The portfolio item model is linked to a nature whose **Type of equipment** (seCPUType) field equals **Domain**.

The identifiers of these two associated objects are reconstructed from the DN of its entry via the following method:

Integration with Software Distribution Tools Integration with HP Client Automation

If a computer whose DN is **cn=client1,cn=demo,cn=hp,cn=com** is replicated, the **demo**, **hp** and **com** domains will be created with the **cn=demo,cn=hp,cn=com**, **cn=hp,cn=com** and **cn=com** values for the **External identifier** (ExtPfild) field.

"Replicating reference data" on page 16.

### How is a domain identified in the Asset Manager database?

A domain is a record in the **Portfolio items** (amPortfolio) table whose **External identifier** (ExtPfild) field value is not empty and which is linked to a nature whose **Type of equipment** (seCPUType) field equals **Domain**.

#### Media

### Why and where do media need to be referenced?

Before a job can be created and executed, a service must be able to be assigned to it.

Services are defined in their entirety in HP Client Automation.

As these jobs are created in Asset Manager as work order deployments and services as media, media must be able to be selected in the Asset Manager database.

Also, part of the information concerning the services must be exported from the HP Client Automation database to the media in the Asset Manager database.

### How are services imported?

Services are imported via a HPE Connect-It scenario (**ws\_services.scn**) whose reconciliation method is based on the DCI.

Services are imported as a software installation linked to a model corresponding to the replicated service type, which itself is linked to a nature whose **Media** (bSetUpMedia) option is selected.

Integration with Software Distribution Tools
Integration with HP Client Automation

Since the information is not available in HP Client Automation, the description of the software applications that can be installed by the media must be added in order to enable the licenses associated with them to be managed.

Each media can be linked to a software package (see below in this chapter).

"Replicating reference data" on page 16.

# How is a configuration management media identified in the Asset Manager database?

A configuration management media is a portfolio item linked to a model whose **Configuration management media** (bCMService) check box is selected and to a nature whose **Media** (bSetUpMedia) check box is selected.

### Software packages

### Why and where do the software packages need to be created?

Software packages are created in their entirety in Asset Manager.

They enable media which reference the same software entity to be grouped.

For example, the MS Office software package includes the MS Word and MS Excel media, etc.

#### How are software packages created?

- 1. Start the Asset Manager Windows or Web client.
- Connect to your production database.
- 3. Display the software packages (**Portfolio management/ Asset configurations/ Definitive Media Library (DML)/ Views/ Software packages** link on the navigation bar).

4. Create a new software package (New button).

Note: This adds a record to the Requests (amRequest) table.

The **Req. status** (seStatus) field is set to **Standard request** and the **Software package** (bSoftPackage) check box is selected. This determines that the standard request corresponds to a software package.

- If the software package is part of the DML, select DML in the Certification field.
   This criterion is taken into account by the wizards that create the deployment tasks: It is used to distinguish Software packages from Authorized software packages.
- 6. On the **Composition** tab, add the request lines that will be taken into account in the procurement cycle.
- 7. Populate all required fields and save the software package.

Tip: Do not populate the Media tab at this stage.

"How to link media that have not yet been linked to a software package" below

### How to link media that have not yet been linked to a software package

- 1. Start the Asset Manager Windows or Web client.
- 2. Connect to your production database.
- Start the Link media to a software package... wizard (sysOVCMReconcilingDSLRefMedia)
   (Portfolio management/ Asset configurations/ Deployments and releases/ User actions/ Link media to a software package... link on the navigation bar).
- 4. Provide the information on each of the pages of the wizard and then click finish.

**Note:** The list of media is taken into account by the wizards that create deployment tasks: This lets you find the software package to which a given media belongs.

### Add or remove software, grant or remove the right to use a software application

**Table of Contents** 

"Add or remove software" on the next page

"Add or remove software to/from locations" on the next page

"Add or remove software for users" on page 43

"Add or remove software to/from IT equipment" on page 44

"Remove software from a computer" on page 45

"Grant or remove the rights to use a software application" on page 46

"Grant or remove the rights to use a software application" on page 46

"Remove rights to use software" on page 47

"Transmitting a software installation or removal work order to HP Client Automation" on page 48

"Check the transmission of a software installation or removal work order to HP Client Automation" on page 49

"Update the transmission status automatically" on page 49

"Check the transmission status" on page 49

"Check the execution of a deployment work order by HP Client Automation" on page 50

"Update the execution status of the jobs" on page 50

"Check the execution status of a deployment work order" on page 50

"Transmitting and executing a work order to grant or remove rights to use software to HP Client Automation" on page 51

"Check the transmission and execution of a work order to grant or remove rights to use software to HP Client Automation" on page 51

"Update the transmission status automatically" on page 51

"Check the transmission status" on page 52

Asset Manager is used to pilot the addition or removal of software as well as the assignment or removal of the right to use software.

This is done by creating requests via Asset Manager wizards.

Once validated and executed, these requests create deployment work orders and, for assignment or removal of rights to use software, deployment tasks.

These deployment work orders and tasks are transmitted to HP Client Automation as jobs via HPE Connect-It scenarios.

HP Client Automation executes the jobs.

The job transmission and execution results are automatically sent to Asset Manager via HPE Connect-It scenarios. This updates the deployment work orders and tasks.

#### Add or remove software

There are several ways to add or remove software.

This section explains the different methods.

### Add or remove software to/from locations

- 1. Start the Asset Manager Windows or Web client.
- 2. Connect to your production database.
- 3. Start the Manage software... (sysSamLauncher) wizard (Asset lifecycle/ Software Asset Management/ User actions/ Manage software link on the navigation bar).
- 4. On the Choose a Manage Software action... page, select Define user rights and add or remove software.
- 5. Click Next.
- 6. On the **Define user rights and add or remove software** page, click **Add or remove software** to/from locations.

This starts the Add or remove software to/from locations (sysOVCMLocations) wizard.

- 7. Provide the information on each of the pages of the wizard and then click finish.
- 8. Exit the wizard (**OK** button).
- 9. The wizard creates an internal request with the information that was provided.

The deployment work order is only created in Asset Manager if the request is validated (if the **Req. status** (seStatus) field is set to **Validated**).

"Installing Asset Manager" on page 20.

Once the request is validated, the lines of the request must be generated:

- a. Display the request's detail (**Organization management**/ **Operations**/ **Internal requests** link on the navigation bar).
- b. Click Generate.
- c. Select the request line to generate, then click **Finish**.

- d. The wizard creates the corresponding deployment work order and the associated deployment tasks.
- e. Close the wizard (OK button).

The deployment work orders can be accessed via the **Portfolio management/ Asset** configurations/ **Deployments and releases/ HP Client Automation integration/ Deployment work orders** link on the navigation bar.

For an explanation of executing requests that do not involve a receivable Purchase line, Asset Manager Procurement guide, part General overview, chapter Receiving executing, creating, and returning, section Procedures/ Executing a request.

#### Add or remove software for users

- 1. Start the Asset Manager Windows or Web client.
- Connect to your production database.
- Start the Manage software... (sysSamLauncher) wizard (Asset lifecycle/ Software Asset Management/ User actions/ Manage software link on the navigation bar).
- On the Choose a Manage Software action... page, select Define user rights and add or remove software.
- 5. Click Next.
- 6. On the **Define user rights and add or remove software** page, click **Add or remove software** for users.

This starts the Add or remove software for users... (sysOVCMLocations) wizard.

- 7. Provide the information on each of the pages of the wizard and then click finish.
- 8. Exit the wizard (**OK** button).
- The wizard creates an internal request with the information that was provided.
   The deployment work order is only created in Asset Manager if the request is validated (if the Req. status (seStatus) field is set to Validated).

"Installing Asset Manager" on page 20.

Once the request is validated, the lines of the request must be generated:

- a. Display the request's detail (**Organization management**/ **Operations**/ **Internal requests** link on the navigation bar).
- b. Click Generate.
- c. Select the line to generate, then exit the wizard.

- d. The wizard creates the corresponding deployment work order and the associated deployment tasks.
- e. Close the wizard (**OK** button).

The deployment work orders can be accessed via the **Portfolio management/ Asset** configurations/ **Deployments and releases/ HP Client Automation integration/ Deployment work orders** link on the navigation bar.

### Add or remove software to/from IT equipment

- 1. Start the Asset Manager Windows or Web client.
- 2. Connect to your production database.
- 3. Start the Manage software... (sysSamLauncher) wizard (Asset lifecycle/ Software Asset Management/ User actions/ Manage software link on the navigation bar).
- On the Choose a Manage Software action... page, select Define user rights and add or remove software.
- 5. Click Next.
- 6. On the **Define user rights and add or remove software** page, click **Add or remove software** to/from IT Equipment.

This starts the Add or remove software to/from IT equipment... (sysOVCMGeneric) wizard.

- 7. Provide the information on each of the pages of the wizard and then click finish.
- 8. Exit the wizard (**OK** button).
- The wizard creates an internal request with the information that was provided.
   The deployment work order is only created in Asset Manager if the request is validated (if the Req. status (seStatus) field is set to Validated).

"Installing Asset Manager" on page 20.

Once the request is validated, the lines of the request must be generated:

- a. Display the request's detail (Organization management/ Operations/ Internal requests link on the navigation bar).
- b. Windows client: Click Generate.
   Web client: Select Generate from the Contextual actions drop-down list.
- c. Select the line to generate, then exit the wizard.
- d. The wizard creates the corresponding deployment work order and the associated deployment

tasks.

e. Close the wizard (**OK** button).

The deployment work orders can be accessed via the **Portfolio management/ Asset configurations/ Deployments and releases/ HP Client Automation integration/ Deployment work orders** link on the navigation bar.

### Remove software from a computer

- 1. Start the Asset Manager Windows or Web client.
- 2. Connect to your production database.
- Display the computers (Portfolio management/ Asset configurations/ IT equipment/ IT equipment link on the navigation bar).
- 4. Select the computer.
- 5. Windows client: Click the Remove button.
  - Web client: Select **Remove** from the **Contextual actions** drop-down list.
  - This starts the **Remove software from a computer...** (sysOVCMRemoveSoftFromCpu) wizard.
- 6. Provide the information on each of the pages of the wizard and then click finish.
- 7. Exit the wizard (**OK** button).
- 8. The wizard creates an internal request with the information that was provided.

The deployment work order is only created in Asset Manager if the request is validated (if the **Req. status** (seStatus) field is set to **Validated**).

"Installing Asset Manager" on page 20.

Once the request is validated, the lines of the request must be executed:

- a. Display the request's detail (**Organization management/ Operations/ Internal requests** link on the navigation bar).
- b. Windows client: Click **Execute**.

Web client: Select **Execute** from the **Contextual actions** drop-down list.

- c. Select the line to execute, then exit the wizard.
- d. The wizard creates the corresponding deployment work order and the associated deployment tasks.
- e. Close the wizard (OK button).

The deployment work orders can be accessed via the **Portfolio management/ Asset** configurations/ **Deployments and releases/ HP Client Automation integration/** 

**Deployment work orders** link on the navigation bar.

# Grant or remove the rights to use a software application

### Grant or remove the rights to use a software application

- 1. Start the Asset Manager Windows or Web client.
- 2. Connect to your production database.
- Start the Create or delete a named entitlement... (sysSamLauncher) wizard (Portfolio
  management/ Asset configurations/ Deployments and releases/ HP Client Automation
  integration/ User actions/ Create or delete a named entitlement... link on the navigation bar).
- 4. Provide the information on each of the pages of the wizard and then click finish.
- 5. Exit the wizard (**OK** button).
- 6. Using the information which was provided, the wizard creates an internal request and a named entitlement for each target entity.
  - The Purpose (ReqPurpose) field of each request has the value Create a named entitlement for the media: 'XXX' or Delete a named entitlement for the media: 'XXX'.
  - The **Name** (Name) field of each named entitlement that is created has the value **Media 'XXX"**. Once the request is validated (the **Req. status** (seStatus) field is set to **Validated**) the lines of the request must be executed in order to create the deployment work order and submit it to HP Client Automation:
  - a. Display the request's detail (Organization management/ Operations/ Internal requests link on the navigation bar).
  - b. Click Execute.
  - c. Select the line to execute, then exit the wizard.
  - d. The wizard creates the corresponding work order.
  - e. Close the wizard (OK button).

**Tip:** To increase user friendliness in the Windows client, customize the automated named entitlements screen by creating a virtual hierarchy.

For example, you can group the entitlements by media:

- a. Open the screen and right click the Media field.
- Select Group by this field from the shortcut menu.
   The list is sorted by media, each media defines a level in the hierarchy.

The named entitlements can be accessed via the Portfolio management/ Asset configurations/ Deployments and releases/ HP Client Automation integration/ Named entitlements link, and the associated work orders via the Portfolio management/ Asset configurations/ Deployments and releases/ HP Client Automation integration/ Deployment work orders link on the navigation bar.

**Note:** When rights are assigned to use a software application, you can force the deployment of media to the selected target computers and groups.

To do this check **Also add the software** or **Also remove the software** on the last page of the wizard.

In this case, the action creates a deployment task that follows the same process as the one described in this chapter.

#### Remove rights to use software

- 1. Start the Asset Manager Windows or Web client.
- 2. Connect to your production database.
- Display the named entitlements (Portfolio management/ Asset configurations/ Deployments and releases/ HP Client Automation integration/ Named entitlements link on the navigation bar).
- 4. Select the named entitlement to remove.
- Windows client: Click Del. Req..
   Web client: Select Del. req. from the Contextual actions drop-down list.
   This starts the Delete named entitlement... (sysOVCMContextRemoveEntitlement) wizard.
- Provide the information on each of the pages of the wizard and then click finish.
- 7. Exit the wizard (**OK** button).

8. Using the information which was provided, the wizard creates and displays an internal request to remove the named entitlement.

The value of the request's **Purpose** (ReqPurpose) field is **Delete the named entitlement for the media**.

Once the request is validated (the **Req. status** (seStatus) field is set to **Validated**) the lines of the request must be executed in order to create the deployment task and submit the user rights removal request to HP Client Automation:

- a. Display the request's detail (**Organization management/ Operations/ Internal requests** link on the navigation bar).
- b. Click Execute.
- c. Select the line to execute, then exit the wizard.
- d. The wizard creates the corresponding work order.
- e. Close the wizard (OK button).

**Tip:** To increase user friendliness, customize the named entitlements screen by creating a virtual hierarchy.

For example, you can group the entitlements by media:

- a. Open the screen and right click the Media field.
- Select Group by this field from the shortcut menu.
   The list is sorted by media, each media defines a level in the hierarchy.

The named entitlements can be accessed via the Portfolio management/ Asset configurations/ Deployments and releases/ HP Client Automation integration/ Named entitlements link, and the associated work orders via the Portfolio management/ Asset configurations/ Deployments and releases/ HP Client Automation integration/ Deployment work orders link on the navigation bar.

# Transmitting a software installation or removal work order to HP Client Automation

Deployment work orders for software installation or removal are transmitted to HP Client Automation by the **ws\_jobs.scn** HPE Connect-It scenario; but only if, in the work order's detail, the value of the **Transmission status** (amESDTask) field on the **General** tab is **To transmit**.

To automate execution of the scenario: "HPE Connect-It" on page 24.

To check this, make sure that one of the deployment work orders created in Asset Manager is present in the HP Client Automation database.

# Check the transmission of a software installation or removal work order to HP Client Automation

The transmission status of software installation or removal work orders transmitted to HP Client Automation is updated by HPE Connect-It scenario **ws\_jobs.scn**.

### Update the transmission status automatically

To automate execution of the scenario: "HPE Connect-It" on page 24.

#### Check the transmission status

- 1. Start the Asset Manager Windows or Web client.
- 2. Connect to your production database.
- Display the deployment work orders (Portfolio management/ Asset configurations/
   Deployments and releases/ HP Client Automation integration/ Deployment work orders link on the navigation bar).
- 4. Select the deployment work order to check.
- 5. Look at the **Processing state** (JobStatusState) field.

# Check the execution of a deployment work order by HP Client Automation

### Update the execution status of the jobs

The execution status of jobs executed by HP Client Automation is updated by HPE Connect-It scenario **ws\_status.scn**.

To automate execution of the scenario: "HPE Connect-It" on page 24.

### Check the execution status of a deployment work order

- 1. Start the Asset Manager Windows or Web client.
- 2. Connect to your production database.
- Display the deployment work orders (Portfolio management/ Asset configurations/
  Deployments and releases/ HP Client Automation integration/ Deployment work orders
  link on the navigation bar).
- 4. Select the deployment work order to check.
- 5. Look at the **Processing state** (JobStatusState) field.
- Display the deployment tasks (Portfolio management/ Asset configurations/ Deployments and releases/ HP Client Automation integration/ Deployment tasks link on the navigation bar).
- 7. Select the deployment task to check.
- 8. Look at the **Execution result** (JobStatusCode) and **Processing state** (JobStatusState) fields.

# Transmitting and executing a work order to grant or remove rights to use software to HP Client Automation

A work order to grant or remove rights to use software is only transmitted to HP Client Automation by the **ws\_policies.scn** HPE Connect-It scenario if, in the work order's detail, the value of the **Transmission status** (amESDTask) field is **To transmit**.

Deployment work orders are transmitted to HP Client Automation by the **ws\_policies.scn** HPE Connect-It scenario.

To automate execution of the scenario: "HPE Connect-It" on page 24.

To check this, make sure that one of the transmitted deployment work orders triggered the creation of the policy in the HP Client Automation database.

# Check the transmission and execution of a work order to grant or remove rights to use software to HP Client Automation

The transmission and execution status of work orders to grant or remove rights to use software transmitted to HP Client Automation is updated by HPE Connect-It scenario **ws\_policies.scn**.

### Update the transmission status automatically

To automate execution of the scenario: "HPE Connect-It" on page 24.

### **Check the transmission status**

- 1. Start the Asset Manager Windows or Web client.
- 2. Connect to your production database.
- Display the deployment work orders (Portfolio management/ Asset configurations/
   Deployments and releases/ HP Client Automation integration/ Deployment work orders link on the navigation bar).
- 4. Select the deployment work order to check.
- 5. Look at the **Processing state** (JobStatusState) field.

### Integration with other software distribution tools

### Adapting the HP Client Automation integration to another software distribution tool

#### **Table of Contents**

"Adapting the process" below

"Adapting HPE Connect-It scenarios" below

"Adapting Asset Manager Automated Process Manager modules" on the next page

### Adapting the process

Examine the process described in section "Deployment process" on page 15.

Determine which tools will be used in the process to perform the following tasks:

- · Identify and inventory the computers
- · Distribute the software

Define the new process depending on the answers to these questions.

### **Adapting HPE Connect-It scenarios**

The transfer of information between the different tools used in the new process ("Adapting the process" above) is handled by HPE Connect-It.

HPE Connect-It uses the scenarios described in section "HPE Connect-It" on page 24.

Refer to the existing scenarios when creating the scenarios that are adapted to the tools to be used in the new process.

Integration with Software Distribution Tools
Integration with other software distribution tools

In these scenarios, replace the HPE Discovery and Dependency Mapping Inventory connector with connector(s) adapted to the tools that you will use for the new process.

These connectors, depending on the information that they will transfer, must point to the tables in the Asset Manager database that are listed in the "Interactions between objects" on page 19 section.

For all of these tables you can use the reconciliation key of your choosing.

### Adapting Asset Manager Automated Process Manager modules

Asset Manager Automated Process Manager is configured to automatically execute HPE Connect-It scenarios to import HPE Discovery and Dependency Mapping Inventory inventory data (if you use HPE Discovery and Dependency Mapping Inventory for the computer inventory).

If you modify the HPE Connect-It scenarios that are used in the software distribution process, check that the Asset Manager Automated Process Manager modules have been correctly adapted.

### **Appendices**

### Glossary

#### **Table of Contents**

"Deployment work order (Job)" on the next page

"Table in the Asset Manager database that describes these objects" on the next page

"Deployment task (Job)" on the next page

"Table in the Asset Manager database that describes these objects" on page 57

"User account (User account)" on page 57

"Table in the Asset Manager database that describes these objects" on page 57

"Characteristics of these objects in the Asset Manager database" on page 57

"Domain (Domain)" on page 57

"Table in the Asset Manager database that describes these objects" on page 58

"Characteristics of these objects in the Asset Manager database" on page 58

"Computer groups (Group of devices)" on page 58

"Table in the Asset Manager database that describes these objects" on page 58

"Characteristics of these objects in the Asset Manager database" on page 59

"Media (Service)" on page 59

"Table in the Asset Manager database that describes these objects in the Asset Manager database" on page 59

"Object characteristics" on page 59

"Software package" on page 59

"Table in the Asset Manager database that describes these objects" on page 60

"Characteristics of these objects in the Asset Manager database" on page 60

"Named entitlement (Policy)" on page 60

"Table in the Asset Manager database that describes these objects in the Asset Manager database" on page 60

#### "Object characteristics" on page 61

The glossary provides definitions of key terms used in the integration of Asset Manager with the software distribution and configuration management tools.

### **Deployment work order (Job)**

A deployment work order describes an operation whose execution will be handled by HP Client Automation.

- · Installing software
- · Removing software
- · Assigning rights to use software
- Removing rights to use software

Deployment work orders are created via wizards in the Asset Manager database, transmitted to HP Client Automation via a HPE Connect-It scenario, and updated in the Asset Manager database via a HPE Connect-It scenario.

# Table in the Asset Manager database that describes these objects

Work orders (amWorkOrder)

### **Deployment task (Job)**

A deployment task completes the description of the deployment work orders by specifying the deployment target.

Deployment tasks are created via wizards in the Asset Manager database and updated in the Asset Manager database via a HPE Connect-It scenario.

# Table in the Asset Manager database that describes these objects

**Deployment tasks** (amCMTargetTask)

### **User account (User account)**

User accounts are defined in HP Client Automation or the LDAP tree used by HP Client Automation and are imported into the Asset Manager database using a HPE Connect-It scenario.

LDAP accounts can be granted rights to use software via a named entitlement.

# Table in the Asset Manager database that describes these objects

Portfolio items (amPortfolio)

### Characteristics of these objects in the Asset Manager database

Records in the **Portfolio items** (amPortfolio) table whose **External identifier** (ExtPfild) field value is not empty and which are linked to a nature whose **User account** (bUserAccount) field is selected and linked to a user

#### **Domain (Domain)**

LDAP DNS domain.

Computers, user accounts and computer groups are organized hierarchically as a tree structure whose branches represent domains.

They can only belong to a single domain and are identified uniquely by their name and the list of parent domains (the domain hierarchy to which it is assigned).

Domains are defined in HP Client Automation and are imported into the Asset Manager database using a HPE Connect-It script.

# Table in the Asset Manager database that describes these objects

Computers (amComputer) and Portfolio items (amPortfolio)

### Characteristics of these objects in the Asset Manager database

Records in the **Portfolio items** (amPortfolio) table whose **External identifier** (ExtPfild) field value is not empty and which are linked to a nature whose **Type of equipment** (seCPUType) field equals **Domain** 

### **Computer groups (Group of devices)**

Set of computers or groups.

Groups are defined in HP Client Automation and are imported into the Asset Manager database using a HPE Connect-It script.

Groups are used to filter computers when you create a deployment work order.

Computer groups can be granted rights to use software via a named entitlement.

# Table in the Asset Manager database that describes these objects

Computers (amComputer) and Portfolio items (amPortfolio)

### Characteristics of these objects in the Asset Manager database

Records in the **Portfolio items** (amPortfolio) table whose **External identifier** (ExtPfild) field value is not empty and which are linked to a nature whose **Type of equipment** (seCPUType) field equals **Computer groups** 

### Media (Service)

Parameters and files required to install software.

Media correspond to services defined in HP Client Automation.

They are imported into the Asset Manager database via a HPE Connect-It scenario.

Media are grouped as **software packages**.

# Table in the Asset Manager database that describes these objects in the Asset Manager database

Software installations or utilizations (amSoftInstall) and Portfolio items (amPortfolio)

#### **Object characteristics**

Records in the **Software installations or utilizations** (amSoftInstall) table linked to a nature whose **Media** (bSetUpMedia) check box is selected and which are linked to a model whose **Configuration management media** (bCMService) check box is selected.

### Software package

Set of media.

A software package is used to group a set of media that references the same software entity.

Software packages are used to filter media when you create a deployment work order.

For example, the MS Office software package includes the MS Word and MS Excel components, etc.

Software packages are defined in Asset Manager.

# Table in the Asset Manager database that describes these objects

Requests (amRequest)

### Characteristics of these objects in the Asset Manager database

To be considered a software package, the record in the request table must be populated as follows:

- Req. status (seStatus): Standard request
- Software package (bSoftPackage) option selected

### Named entitlement (Policy)

Named entitlements let you assign media user rights to user accounts, computers, computer groups and domains.

These named entitlements are created via wizards that can also create deployment work orders in the Asset Manager database.

Deployment work orders are transmitted to HP Client Automation and updated in the Asset Manager database via HPE Connect-It scenarios.

# Table in the Asset Manager database that describes these objects in the Asset Manager database

Named entitlements (amEntitlement)

### **Object characteristics**

Records in the **Named entitlements** (amEntitlement) table whose **Used for configuration management** (bAutomated) check box is selected.

### References

#### **Table of Contents**

"Menus, navigation bar links and tabs" on the next page

"Toolbar icons" on page 67

"Interface options" on page 67

"Tables" on page 67

"Dependencies between tables" on page 69

"Itemized lists" on page 70

"Calculated fields" on page 70

"Counters" on page 71

"Actions and wizards" on page 71

"Asset Manager Automated Process Manager modules" on page 73

"Integration with HP Client Automation" on page 73

"System data and Line-of-business data" on page 73

"Reports" on page 74

"API" on page 74

"Integration with HP Client Automation" on page 74

"Views" on page 74

"Other documentation" on page 74

"Workflow schemes" on page 75

### Menus, navigation bar links and tabs

The data used for the Asset Manager integration with HP Client Automation can be accessed using the following menus, tabs, links and fields:

Table B.1. Menus and tabs

| Sub-menu                                     | Table the menu gives you access to (label and SQL name) | Tabs specifically designed for the Software distribution and Configuration management modules | Relevant<br>fields or links<br>(outside of<br>the dedicated<br>tabs) | Use                                                                                                    | Section<br>of this<br>guide to<br>consult       |
|----------------------------------------------|---------------------------------------------------------|-----------------------------------------------------------------------------------------------|----------------------------------------------------------------------|----------------------------------------------------------------------------------------------------|-------------------------------------------------|
| Portfolio m navigation                       | -                                                       | set configurations/                                                                           | IT equipment/ I                                                      | T equipment link on                                                                                                    | the                                             |
| Computers                                    | Computers<br>(amComputer)                               | None                                                                                          | External identifier (ExtPfild)                                       | Used to reconcile computers, computer groups, user accounts and domains with the software distribution and configuration management tools | "How are<br>domains<br>imported?"<br>on page 37 |
| Tools menu                                   | u                                                       |                                                                                               |                                                                      |                                                                                                    |                                                 |
| Actions/<br>Edit                             | Actions<br>(amAction)                                   | Distribution                                                                                  | Type<br>(seActionType)                                               | Consult and edit the records in this table.                                                                                               | "Actions<br>and<br>wizards"<br>on page 71       |
| Actions/<br><name of<br="">action&gt;</name> | Does not apply                                          | Does not apply                                                                                | Does not apply                                                       | Proposes the actions that are either non-contextual or whose contexts are active.  Enables you to trigger the selected action.            | "Actions<br>and<br>wizards"<br>on page 71       |

| Sub-menu           | Table the menu gives you access to (label and SQL name) | Tabs specifically designed for the Software distribution and Configuration management modules | Relevant<br>fields or links<br>(outside of<br>the dedicated<br>tabs) | Use                                                                                                    | Section<br>of this<br>guide to<br>consult |
|--------------------|---------------------------------------------------------|-----------------------------------------------------------------------------------------------|----------------------------------------------------------------------|----------------------------------------------------------------------------------------------------|-------------------------------------------|
| Administra         | tion menu                                               |                                                                                               |                                                                      |                                                                                                    |                                           |
| List of<br>screens | Does not apply                                          | Does not apply                                                                                | Does not apply                                                       | Enables you to access tables that are not accessible using the main menus.  This task is restricted to the administrator because such tables usually do not have to be modified directly. |                                           |

Table B.2. Menus and tabs (for the integration with HP Client Automation)

| Sub-menu          | Table accessed via the menu (label and SQL name) | Tabs dedicated to the HP CM integratio n module | Relevant fields or links (outside of the dedicated tabs) | Use                                                                                                    | Section of this guide to consult             |
|-------------------|--------------------------------------------------|-------------------------------------------------|----------------------------------------------------------|----------------------------------------------------------------------------------------------------|----------------------------------------------|
| File menu         |                                                  |                                                 |                                                          |                                                                                                    |                                              |
| Manage<br>modules | Does not apply                                   | Does not apply                                  | Does not apply                                           | Enables you to activate or deactivate the HP CM integration module if permitted by your license file.  This is the menu to use if you can't see the | "Installing<br>Asset Manage<br>r" on page 20 |

| Sub-menu           | Table accessed via the menu (label and SQL name) | Tabs dedicated to the HP CM integratio n module | Relevant fields or links (outside of the dedicated tabs)                        | Use                                                                                                    | Section of this guide to consult                                                                                                    |
|--------------------|--------------------------------------------------|-------------------------------------------------|---------------------------------------------------------------------------------|----------------------------------------------------------------------------------------------------|----------------------------------------------------------------------------------------------------|
|                    |                                                  |                                                 |                                                                                 | following<br>menus in<br>your<br>application.                                                                                         |                                                                                                    |
| Asset lifecy       | /cle/ Infrastructure                             | managemen                                       | t/ Portfolio managem                                                            | ent link on the                                                                                                    | navigation                                                                                                    |
| Portfolio<br>items | Portfolio items<br>(amPortfolio)                 | None                                            | External identifier (ExtPfild)                                                  | Identifier used to identify the portfolio item in a third- party software application                                                 |                                                                                                    |
| Portfolio m        | anagement/ Asset                                 | configuratio                                    | ns link on the naviga                                                           | tion bar                                                                                                    | '                                                                                                    |
| Natures            | Natures<br>(amNature)                            | None                                            | Type of equipment (seCPUType)  User account (bUserAccount)  Media (bSetUpMedia) | Is used to create natures that are used to identify portfolio items that are computer groups, domains, user accounts and media.       | <ul> <li>"Computer groups" on page 35</li> <li>"Domains" on page 37</li> <li>"User accounts" on page 34</li> <li>"Media" on page 38</li> </ul> |
| Models             | Models<br>(amModel)                              | None                                            | Configuration<br>management media<br>(bCMService)                               | Is used to<br>distinguish<br>media that<br>are managed<br>in the<br>Asset Manag<br>er integration<br>with<br>HP Client<br>Automation. | "Media" on<br>page 38                                                                                                    |

| Sub-menu                                                                                                    | Table accessed via the menu (label and SQL name)                    | Tabs dedicated to the HP CM integratio n module | Relevant fields or links (outside of the dedicated tabs)                                                                                    | Use                                                                                                    | Section of this guide to consult                                                              |
|----------------------------------------------------------------------------------------------------|---------------------------------------------------------------------|-------------------------------------------------|----------------------------------------------------------------------------------------------------|----------------------------------------------------------------------------------------------------|-----------------------------------------------------------------------------------------------|
| Portfolio m navigation                                                                                                    | _                                                                   | configuratio                                    | ns/ IT equipment/ Co                                                                                                    | mputer groups                                                                                                    | link on the                                                                                   |
| Computer groups                                                                                                    | Client-Resource<br>Relationships<br>table<br>(amClientResour<br>ce) | None                                            | Update in progress<br>(bUpdate)                                                                                                    |                                                                                                    |                                                                                               |
| Organizatio                                                                                                    | on management/ Op                                                   | erations lin                                    | k on the navigation b                                                                                                    | ar                                                                                                    |                                                                                               |
| Internal<br>requests                                                                                                    | Request lines (amReqLine)                                           | None                                            | Software package (UsedCanInstal I)     Media (UsedMedia)     Named entitlement (UsedEntitlement)     Add or remove software (bAutomatedJob) | Used to<br>select the<br>media,<br>software<br>package and<br>named<br>entitlement to<br>install,<br>remove,<br>grant or<br>remove. | "Add or remove software, grant or remove the right to use a software application " on page 40 |
| Internal<br>requests                                                                                                    | Requests<br>(amRequest)                                             | None                                            | Software package<br>(bSoftPackage)                                                                                                    | Used to identify standard requests that correspond to a software package                                                            | "Add or<br>remove<br>software" on<br>page 42                                                  |
| Portfolio management/ Asset configurations/ Deployments and releases/ HP Client Automation integration link on the navigation bar |                                                                     |                                                 |                                                                                                    |                                                                                                    |                                                                                               |
| Media                                                                                                    | Software installations or utilizations (amSoftInstall)              | None                                            | <ul><li>Software package (CanInstall)</li><li>Automatic deployment</li></ul>                                                                | Software package that the media is part of.                                                                                         | "Media" on<br>page 38                                                                         |

| Sub-menu                      | Table accessed via the menu (label and SQL name) | Tabs dedicated to the HP CM integratio n module | Relevant fields or links (outside of the dedicated tabs)                                                                                                  | Use                                                                                                    | Section of this guide to consult                                                              |
|-------------------------------|--------------------------------------------------|-------------------------------------------------|----------------------------------------------------------------------------------------------------|----------------------------------------------------------------------------------------------------|-----------------------------------------------------------------------------------------------|
|                               |                                                  |                                                 | <ul> <li>(bAutomaticDpl mt)</li> <li>Available media (bAvailableMedi a)</li> <li>Mandatory deployment (bMandatoryDpl mt)</li> </ul>                       |                                                                                                    |                                                                                               |
| Deployme<br>nt tasks          | Deployment tasks (amCMTargetTas k)               | All                                             | All                                                                                                    | Tasks that are created when you create a software installation or removal request, or when you request that rights to use software be granted or removed. | "Add or remove software, grant or remove the right to use a software application " on page 40 |
| Named<br>entitlemen<br>ts     | Named entitlements (amEntitlement)               | None                                            | <ul> <li>Used for<br/>configuration<br/>management<br/>(bAutomated)</li> <li>Media<br/>(UsedMedia)</li> <li>Authorization<br/>(seAutoPriority)</li> </ul> | Used to<br>specify<br>details about<br>the named<br>entitlements<br>defined for<br>configuration<br>management                                            | "Grant or<br>remove the<br>rights to use a<br>software<br>application"<br>on page 46          |
| Deployme<br>nt work<br>orders | Work orders<br>(amWorkOrder)                     | None                                            | Deployment ID (AutomationID)     Information about the deployment (AutoStatusMs g)                                                                        | Work orders<br>that are<br>created when<br>you create a<br>software<br>installation or<br>removal                                                         | "Add or remove software, grant or remove the right to use a software                          |

| Sub-menu | Table accessed via the menu (label and SQL name) | Tabs dedicated to the HP CM integratio n module | Relevant fields or links (outside of the dedicated tabs) | Use                                                                                               | Section of this guide to consult |
|----------|--------------------------------------------------|-------------------------------------------------|----------------------------------------------------------|---------------------------------------------------------------------------------------------------|----------------------------------|
|          |                                                  |                                                 | Computer group<br>(AutoTempGrou<br>p)                    | request, or<br>when you<br>request that<br>rights to use<br>software be<br>granted or<br>removed. | application "<br>on page 40      |

### **Toolbar icons**

No toolbar icons are available for the integration of Asset Manager with HP Client Automation.

### **Interface options**

No interface options are available for the integration of Asset Manager with HP Client Automation.

### **Tables**

The following tables are linked to the integration of Asset Manager with HP Client Automation:

Table B.3. Tables

| Label of the table | SQL name of the table | Link on the navigation bar used to access the table                                                                      | Section of this guide to consult                                                              |
|--------------------|-----------------------|----------------------------------------------------------------------------------------------------|-----------------------------------------------------------------------------------------------|
| Tables speci       | fically linked to the | integration of Asset Manager with H                                                                                      | IP Client Automation                                                                          |
| Deployment tasks   | amCMTargetTask        | Portfolio management/ Asset configurations/ Deployments and releases/ HP Client Automation integration/ Deployment tasks | "Add or remove software, grant or remove the right to use a software application " on page 40 |

| Label of the table                     | SQL name of the table  | Link on the navigation bar used to access the table                                                                                     | Section of this guide to consult                                                                          |
|----------------------------------------|------------------------|----------------------------------------------------------------------------------------------------|----------------------------------------------------------------------------------------------------|
| Tables indire                          | ectly linked to the in | tegration of Asset Manager with HP                                                                                                    | Client Automation                                                                                         |
| Natures                                | amNature               | Portfolio management/ Asset configurations/ Natures                                                                                     | "Computer groups"     on page 35                                                                          |
|                                        |                        |                                                                                                    | • "Domains" on page 37                                                                                    |
|                                        |                        |                                                                                                    | "User accounts" on page 34                                                                                |
|                                        |                        |                                                                                                    | • "Media" on page 38                                                                                      |
| Software installations or utilizations | amSoftInstall          | Portfolio management/ Asset configurations/ Deployments and releases/ Software installation media                                       | "Media" on page 38                                                                                        |
| Portfolio<br>items                     | amPortfolio            | Asset lifecycle/ Infrastructure management/ Portfolio items                                                                             |                                                                                                    |
| Models                                 | amModel                | Portfolio management/ Asset configurations/ Models                                                                                      | "Media" on page 38                                                                                        |
| Client-<br>resource<br>relationships   | amClientResource       | Portfolio management/ Asset configurations/ IT equipment/ Computer groups                                                               |                                                                                                    |
| Request<br>lines                       | amReqLine              | Organization management/<br>Operations/ Internal requests                                                                               | "Add or remove<br>software, grant or<br>remove the right to use a<br>software application " on<br>page 40 |
| Requests                               | amRequest              | Organization management/ Operations/ Internal requests                                                                                  | "Add or remove software" on page 42                                                                       |
| Named<br>entitlements                  | amEntitlement          | Portfolio management/ Asset configurations/ Deployments and releases/ HP Client Automation integration/ Named entitlements              | "Grant or remove the rights to use a software application" on page 46                                     |
| Work orders                            | amWorkOrder            | Portfolio management/ Asset<br>configurations/ Deployments and<br>releases/ HP Client Automation<br>integration/ Deployment work orders | "Add or remove<br>software, grant or<br>remove the right to use a<br>software application " on<br>page 40 |

### **Dependencies between tables**

The integration of Asset Manager with HP Client Automation requires some tables in the Asset Manager database. There are links between these tables. Because of these links, you will find it useful to populate these tables in a certain, defined order.

The order that we propose below is not mandatory: Asset Manager enables you to create missing records in linked tables whenever it is necessary.

The matrix below indicates the recommended order in which you should create your records. It also explains which dependant tables you need to populate.

Secondary tables that are directly linked to the integration of Asset Manager with HP Client Automation have been excluded. These tables are automatically populated when you create records in one of the main tables.

Table B.4. Dependencies between tables

| Table (label and SQL name)                             | Tables to populate beforehand (label and SQL name)                             |
|--------------------------------------------------------|--------------------------------------------------------------------------------|
| Repository                                             |                                                                                |
| Locations (amLocation)                                 |                                                                                |
| Employees and departments (amEmplDept)                 |                                                                                |
| Natures (amNature)                                     | Portfolio guide, chapter References, section Dependencies between tables       |
| Models (amModel)                                       | Portfolio guide, chapter References, section Dependencies between tables       |
| Computers (amComputer)                                 | Portfolio guide, chapter References, section Dependencies between tables       |
| Portfolio items (amPortfolio)                          | Portfolio guide, chapter References, section Dependencies between tables       |
| Software installations or utilizations (amSoftInstall) | Software assets guide, chapter References, section Dependencies between tables |
| Client-Resource Relationships table (amClientResource) | Computers (amComputer)                                                         |
| Requests (amRequest)                                   | Software installations or utilizations (amSoftInstall)                         |

| Table (label and SQL name)         | Tables to populate beforehand (label and SQL name)                             |  |
|------------------------------------|--------------------------------------------------------------------------------|--|
| Request lines (amReqLine)          | Requests (amRequest)                                                           |  |
| Named entitlements (amEntitlement) | <ul><li>Computers (amComputer)</li><li>Portfolio items (amPortfolio)</li></ul> |  |
| Deployment of tasks                |                                                                                |  |
| Work orders (amWorkOrder)          | Models (amModel)                                                               |  |
| Deployment tasks (amCMTargetTask)  | <ul><li>Computers (amComputer)</li><li>Work orders (amWorkOrder)</li></ul>     |  |

### **Itemized lists**

Certain fields can be populated by selecting their values from a list. These lists are called itemized lists.

You can access the **Itemized lists** table (amItemizedList) using the **Administration/ System/ Itemized lists** link on the navigation bar.

The integration of Asset Manager with HP Client Automation uses the following itemized lists:

Table B.5. Itemized lists (integration with HP Client Automation)

| Identifier of the itemized list | Field populated from the itemized list (label and SQL name) | Table in which the field is found (label and SQL name) |
|---------------------------------|-------------------------------------------------------------|--------------------------------------------------------|
| amCMTargetTaskJobStatusCode     | Execution result (JobStatusCode)                            | Deployment tasks (amCMTargetTask)                      |
| amCMTargetTaskJobStatusState    | Processing status<br>(JobStatusState)                       | Deployment tasks (amCMTargetTask)                      |

For more information on using itemized lists, refer to the **Advanced use** guide, chapter **Itemized lists**.

#### **Calculated fields**

The integration of Asset Manager with HP Client Automation uses certain calculated fields.

These calculated fields are used in the default values of certain fields.

You can access the **Calculated fields** (amCalcField) table using the **Administration/ System/ Calculated fields** link on the navigation bar.

The following calculated fields are directly linked to HP Client Automation:

Table B.6. Calculated fields (integration with HP Client Automation)

| Title<br>(TextLabel) of<br>the calculated<br>field | SQL name of the calculated field | Label and SQL<br>name of the field<br>that uses the<br>calculated field | Use                                                                                    |
|----------------------------------------------------|----------------------------------|-------------------------------------------------------------------------|----------------------------------------------------------------------------------------|
| The service has sufficient license rights          | OVCMServiceHasEnoughLicense      | Portfolio items<br>(amPortfolio)                                        | This calculated field is displayed on the portfolio item's <b>Verify license</b> page. |

#### **Counters**

The integration of Asset Manager with HP Client Automation does not use any counter.

#### **Actions and wizards**

The integration of Asset Manager with HP Client Automation uses actions to automate common tasks.

You can access the **Actions** table (amAction) using the **Administration/ Actions** link on the navigation bar.

For more information on using actions, refer to the **Advanced use** guide, chapter **Actions**.

For more information on script writing, refer to the Advanced use guide, chapter Scripts.

For more information on using APIs, refer to the **Programmer's reference** guide, chapter **Using the API**.

You can easily filter the actions linked to the Asset Manager integration with HP Client Automation by using a simple filter on the **Domain** field: Search for the /**Portfolio management/IT/Deployments** and releases/HP Configuration Management integration/ value.

The actions that are directly linked to the Asset Manager integration with HP Client Automation and that are described in this guide are as follows:

#### Table B.7. Actions and wizards

| Name of action                              | SQL name of the action          | Type of action | Context of<br>the action<br>(SQL name<br>of the table) | Section of this guide to consult                                                     |
|---------------------------------------------|---------------------------------|----------------|--------------------------------------------------------|--------------------------------------------------------------------------------------|
| Delete named entitlement                    | sysOVCMContextRemoveEntitlement | Wizard         | amEntitlement                                          | "Remove<br>rights to use<br>software" on<br>page 47                                  |
| Create or delete a named entitlement        | sysOVCMEntitlement              | Wizard         | (No table)                                             | "Grant or<br>remove the<br>rights to use a<br>software<br>application" on<br>page 46 |
| Add or remove software to/from IT equipment | sysOVCMGeneric                  | Wizard         | (No table)                                             | "Remove<br>software from<br>a computer"<br>on page 45                                |
| Add or remove software to/from locations    | sysOVCMLocations                | Wizard         | (No table)                                             | "Add or<br>remove<br>software<br>to/from<br>locations" on<br>page 42                 |
| Remove software from the computer           | sysOVCMRemoveSoftFromCpu        | Wizard         | amComputer                                             | "Add or<br>remove<br>software<br>to/from IT<br>equipment" on<br>page 44              |
| Add or remove software for users            | sysOVCMServices                 | Wizard         | (No table)                                             | "Add or<br>remove<br>software for<br>users" on page<br>43                            |

# Asset Manager Automated Process Manager modules

### **Integration with HP Client Automation**

There are no Asset Manager Automated Process Manager modules specifically dedicated to the Asset Manager integration with HP Client Automation.

**Tip:** To use Asset Manager Automated Process Manager to automate the triggering of HPE Connect-It scenarios, you must create your own HPE Connect-It scenarios.

### System data and Line-of-business data

Asset Manager is provided with standard data sets.

These data sets are a part of one of the following groups:

- System data: data required by the Asset Manager application in order to function properly.
- **Line-of-business data**: Data that can be inserted into your production database at your discretion. This data is divided into functional groups.
- Sample data: data useful for familiarizing yourself with Asset Manager.

System data specifically linked to the integration of Asset Manager with HP Client Automation System data involving the integration of Asset Manager with HP Client Automation includes data from the following tables:

- Client-resource relationship types (amCRType)
- Actions (amAction)
- Calculated fields (amCalcField)

**System data** is automatically included in the Asset Manager demonstration database.

System data is automatically included in your production database when you create it.

### **Reports**

Asset Manager is not supplied with any reports related to the integration of Asset Manager with HP Client Automation.

#### API

### **Integration with HP Client Automation**

No Asset Manager APIs are linked to the integration of Asset Manager with HP Client Automation.

To obtain a list and description of the APIs concerning the **Software distribution** module, refer to the **Programmer's reference** guide, **Index**, **Available functions - 'Software distribution' module**.

#### **Views**

No default view is dedicated to the integration of Asset Manager with HP Client Automation.

### Other documentation

This guide only provides information that is directly linked to the integration of Asset Manager with HP Client Automation.

To obtain related information not covered in this guide, we recommend that you read the following documents:

#### Other documentation - list

| The document             | Covers information relating to       |
|--------------------------|--------------------------------------|
| Installation and upgrade | Installing                           |
| User Interface           | General interface of the application |

| The document              | Covers information relating to                                                     |
|---------------------------|------------------------------------------------------------------------------------|
| Portfolio                 | Managing computers                                                                 |
|                           | How natures and models work                                                        |
| Software assets           | Software installations                                                             |
|                           | Software counters                                                                  |
| Administration            | Managing itemized lists                                                            |
|                           | Using wizards                                                                      |
|                           | Creating scripts                                                                   |
|                           | Customizing fields                                                                 |
|                           | Using                                                                              |
| Help on fields and links  | Using fields and links in the database                                             |
| Programmer's Reference    | Using APIs                                                                         |
| Structure of the database | <ul> <li>List of tables, fields, links and indexes of the<br/>database.</li> </ul> |
|                           | Agents automatically triggered by                                                  |
| Core tables               | Managing locations                                                                 |
|                           | <ul> <li>Managing employees and services</li> </ul>                                |
|                           | Managing features                                                                  |
|                           | And so on.                                                                         |
| Advanced use              | Using wizards                                                                      |
|                           | Using calculated fields                                                            |
|                           | Managing itemized lists                                                            |
|                           | Creating scripts                                                                   |
| General online help       | Operation of the entire application                                                |

### **Workflow schemes**

The integration with HP Client Automation uses a number of workflow schemes to manage certain system processes. Without these, integration will not be successful. They are grouped within the **OVCM** workflow execution group, which needs to be enabled in Asset Manager Automated Process Manager

You can access the **Workflow schemes** table (**amWfScheme**) using the **Administration/ Workflows/ Workflow schemes** link on the navigation bar.

You can easily filter display of the workflow schemes linked to the integration with HP Client Automation by using a simple filter on the **Reference** (Ref) field.

Search for values that start with **OVCM**.

The following workflow schemes are required components of integration with HP Client Automation:

Table B.8. Workflow schemes - list

| Name of the workflow scheme                                                                                                | Reference<br>of the<br>workflow<br>scheme | Context of the workflow scheme (SQL name of the table) | Section of this guide to consult            |
|----------------------------------------------------------------------------------------------------|-------------------------------------------|--------------------------------------------------------|---------------------------------------------|
| Validate software installation or removal requests                                                                         | OVCM_<br>REQ_APPR                         | Requests<br>(amRequest)                                | "Installing<br>Asset Manager"<br>on page 20 |
| Create target tasks for the software access authorization and removal work orders                                          | OVCM_<br>TAR_<br>TASK_POL                 | Work orders<br>(amWorkOrder)                           |                                             |
| Create target tasks for the software installation and removal work orders                                                  | OVCM_<br>TAR_<br>TASK_JOB                 | Work orders<br>(amWorkOrder)                           |                                             |
| Delete entitlements that are not associated with portfolio items                                                           | OVCM_<br>ENT_NO_<br>PFI                   | Named entitlements (amEntitlement)                     |                                             |
| Delete named entitlements that were successfully deleted by the configuration management tool                              | OVCM_<br>SOFT_ENT                         | Work orders<br>(amWorkOrder)                           |                                             |
| Propagate the 'CPU-Domain' hierarchy to the portfolio items                                                                | OVCM_<br>CPU_PFI_<br>PARENT1              | Computers<br>(amComputer)                              |                                             |
| Propagate the domain hierarchy<br>(Computers) to the domains (Portfolio<br>items) - Update the hierarchy of the<br>domains | OVCM_<br>CPU_<br>PARENT2                  | Computers (amComputer)                                 |                                             |
| Propagate the domain hierarchy (Portfolio items) to the domain (Computers) - Update the PFI hierarchy                      | OVCM_PFI_<br>CPU_<br>PARENT2              | Portfolio (amPortfolio)                                |                                             |
| Propagate the 'PFI-Domain' hierarchy to the computers - Computer creation                                                  | OVCM_PFI_<br>CPU_                         | Computers (amComputer)                                 |                                             |

| Name of the workflow scheme | Reference<br>of the<br>workflow<br>scheme | Context of the workflow scheme (SQL name of the table) | Section of this guide to consult |
|-----------------------------|-------------------------------------------|--------------------------------------------------------|----------------------------------|
|                             | PARENT1                                   |                                                        |                                  |

For more information on using workflow, refer to the **Advanced use** guide, chapter **Workflow**.

You can create new workflow schemes or customize existing workflow schemes.

### Send documentation feedback

If you have comments about this document, you can contact the documentation team by email. If an email client is configured on this system, click the link above and an email window opens with the following information in the subject line:

#### Feedback on Integration with Software Distribution Tools (Asset Manager 9.61)

Just add your feedback to the email and click send.

If no email client is available, copy the information above to a new message in a web mail client, and send your feedback to ovdoc-ITSM@hpe.com.

We appreciate your feedback!